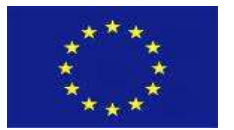

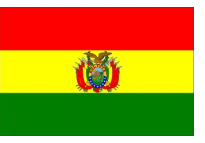

ANEXO 4\_ HISTORIA DE USUARIO 6 - Portal del Depositante SIGEP para la Obtención del **ODS** 

## Contenido

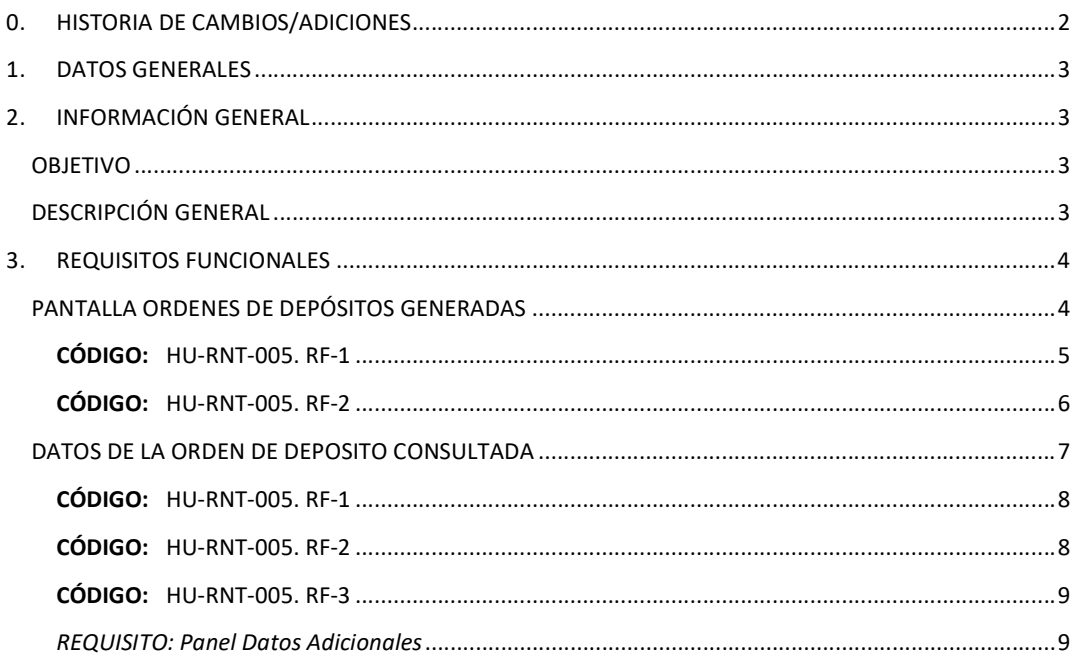

 $\mathbf 1$ 

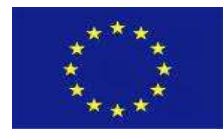

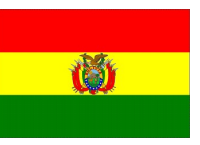

# 0. HISTORIA DE CAMBIOS/ADICIONES

La referencia a la HU-006. Portal del beneficiario/RUPE se cambió por Portal del Depositante.

2

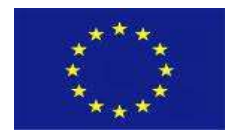

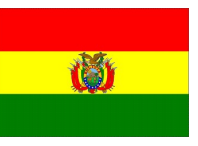

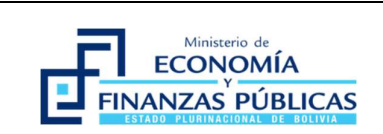

# FORMULARIO USI-F-002.v1 HISTORIA DE USUARIO Fecha: 05/10/2020

# 1. DATOS GENERALES

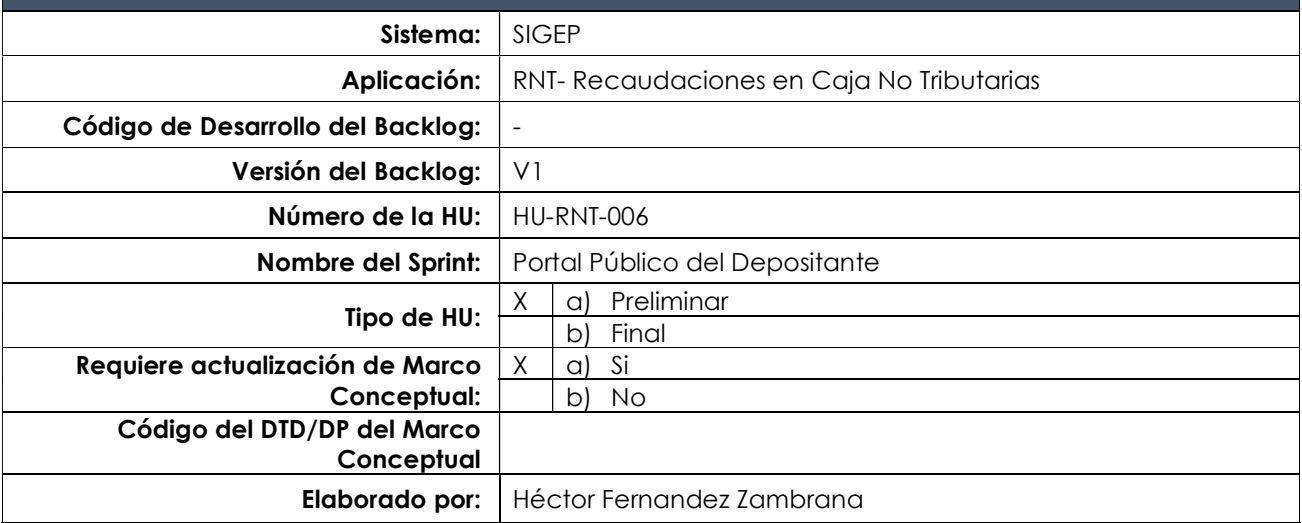

# 2. INFORMACIÓN GENERAL

## OBJETIVO

El portal Publico del depositante tiene como objetivo la generación de una ODS (Orden de Deposito SIGEP) para uno o más tramites/conceptos de depósito asociados a una configuración de recaudación (Matriz de Formularios de Depósitos) a partir de una autenticación del usuario (Solo usuarios registrados en el SIGEP).

## DESCRIPCIÓN GENERAL

- En el portal público del depositante pueden ocurrir los siguientes escenarios. Escenario 1. Si el usuario NO está habilitado en el esquema de seguridad no podrá ingresar a dicho portal.<br>Escenario 2. Si el usuario está habilitado, el sistema debe habilitar dos opciones. La primera opción
	- será la de generación de ODS y la segunda la consulta de su historial de ODS generadas, sus estados y fechas de Deposito/Conciliación

En el escenario 1, en el portal del Depositante se podrá: - Generar la Orden de Deposito SIGEP (ODS), para esto deberá como primer paso solicitar la autentificación del usuario (presentar una pantalla de autenticación basada en el esquema de seguridad definido en el SIGEP/beneficiarios).

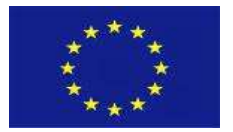

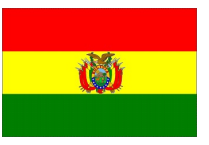

Con un usuario autenticado las ODS generadas tendrán el depositante definido y sin opción a cambio, si lo necesitara el sistema presentara los "Datos adicionales".

Para la generación del mismo el Depositante necesitara seleccionar una Configuración de Formulario de Deposito pre definida anteriormente. Para ello se habilitará un listado general con todas las configuraciones de Formularios de Deposito registradas.

El depositante podrá filtrar este listado utilizando un campo de búsqueda amplia. Una vez identificada la configuración del Formulario de Deposito, seleccionará este con una acción de "Doble Click" o "Botón secundario -> Generar Orden de Deposito SIGEP" que generará una instancia de Orden de Deposito.

El proceso concluye con la generación/impresión de una boleta de depósito que contiene el resumen de la información necesaria para efectivizar el deposito en un ente bancario.

- Consultar el histórico de sus ODS generadas. El sistema habilitara una pantalla con el detalle de las ODS generadas para poder consultar información de las mismas.

Como el proceso de la generación del ODS es idéntico al portal público en esta historia solo se presentará la parte diferenciada (Consulta de ODS generadas).

# 3. REQUISITOS FUNCIONALES

# PANTALLA ORDENES DE DEPÓSITOS GENERADAS

PERFILES: N/A

RUTA DE ACCESO: Portal Recaudaciones -> ODS Generadas.

OPCIÓN: N/A

#### PANTALLA/REPORTE:

 $\overline{A}$ 

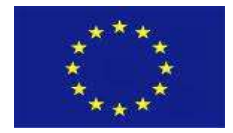

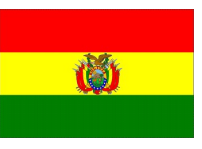

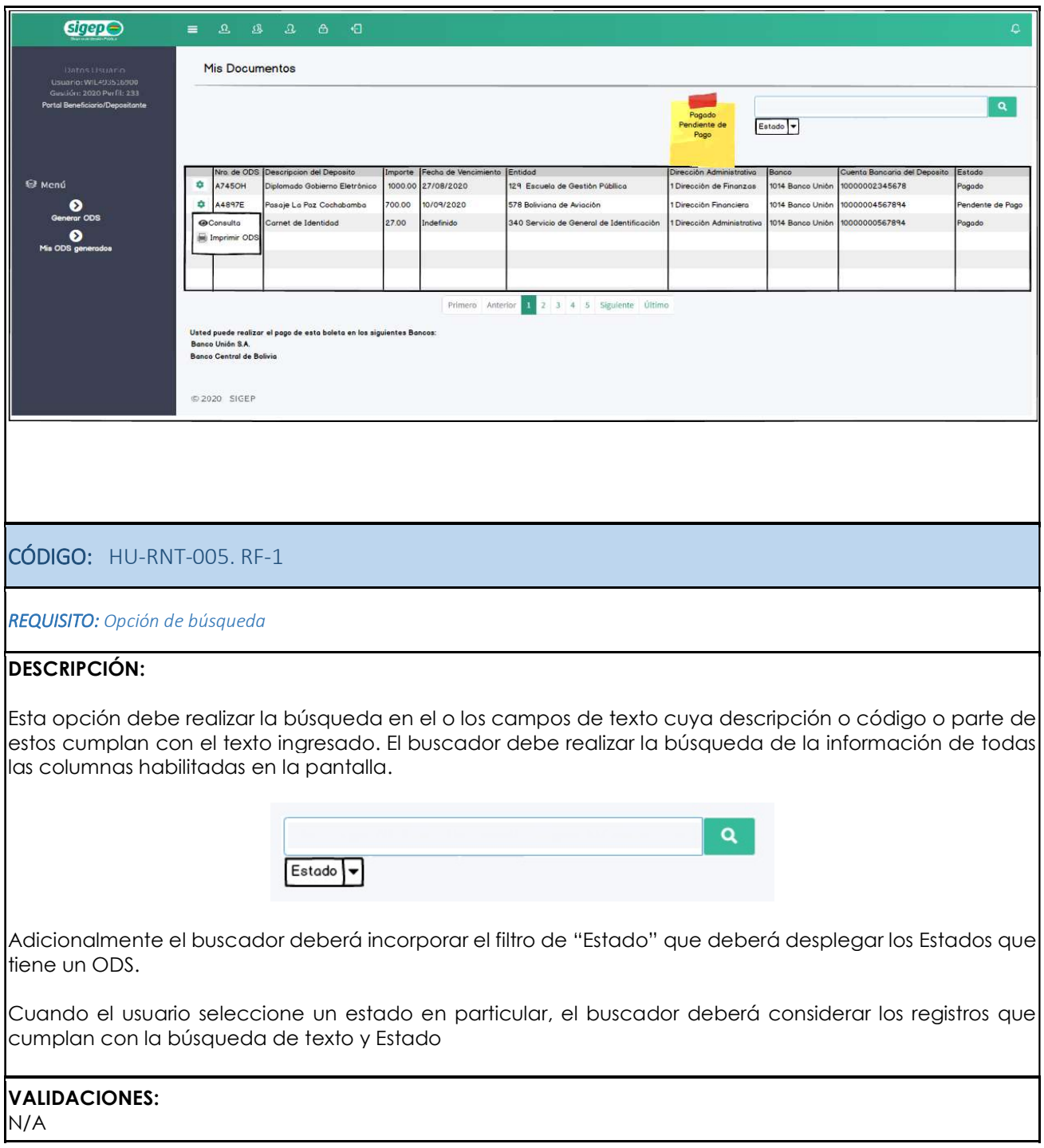

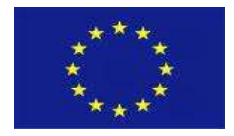

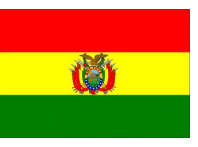

### CÓDIGO: HU-RNT-005. RF-2

#### REQUISITO: Listado de ODS generadas

#### DESCRIPCIÓN:

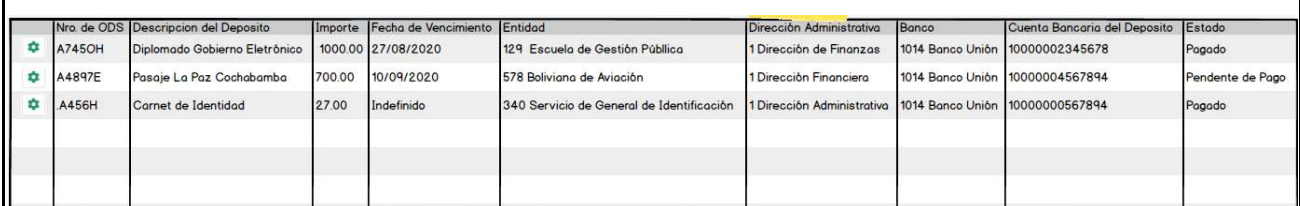

La pantalla debe mostrar las siguientes columnas sin lugar a modificación como resultado de la ejecución de la consulta:

- Nro. ODS
- Descripción del Deposito
- Importe
- Fecha de Vencimiento
- Entidad
- Dirección Administrativa
- Banco
- Cuenta Bancaria
- Estado

Además, tomar en cuenta:

La pantalla del "Listado de ODS generadas" debe considerar lo siguiente.

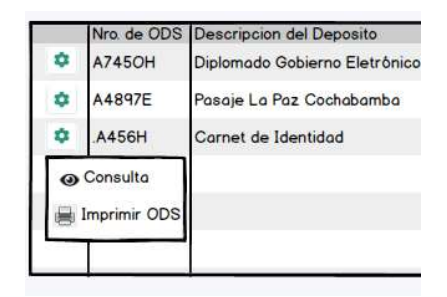

 El usuario al posicionarse sobre un registro recuperado de la consulta y haciendo "click" con el botón secundario del "mouse", el sistema debe desplegar una ventana "pop up" con las opciones "Consultar Orden de Deposito SIGEP", "Imprimir Orden de Deposito SIGEP" la cual invocara a la pantalla con la información la generación de la Orden de Depósito.

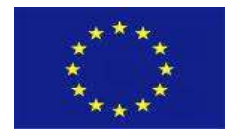

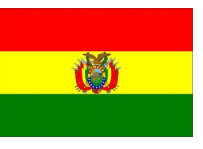

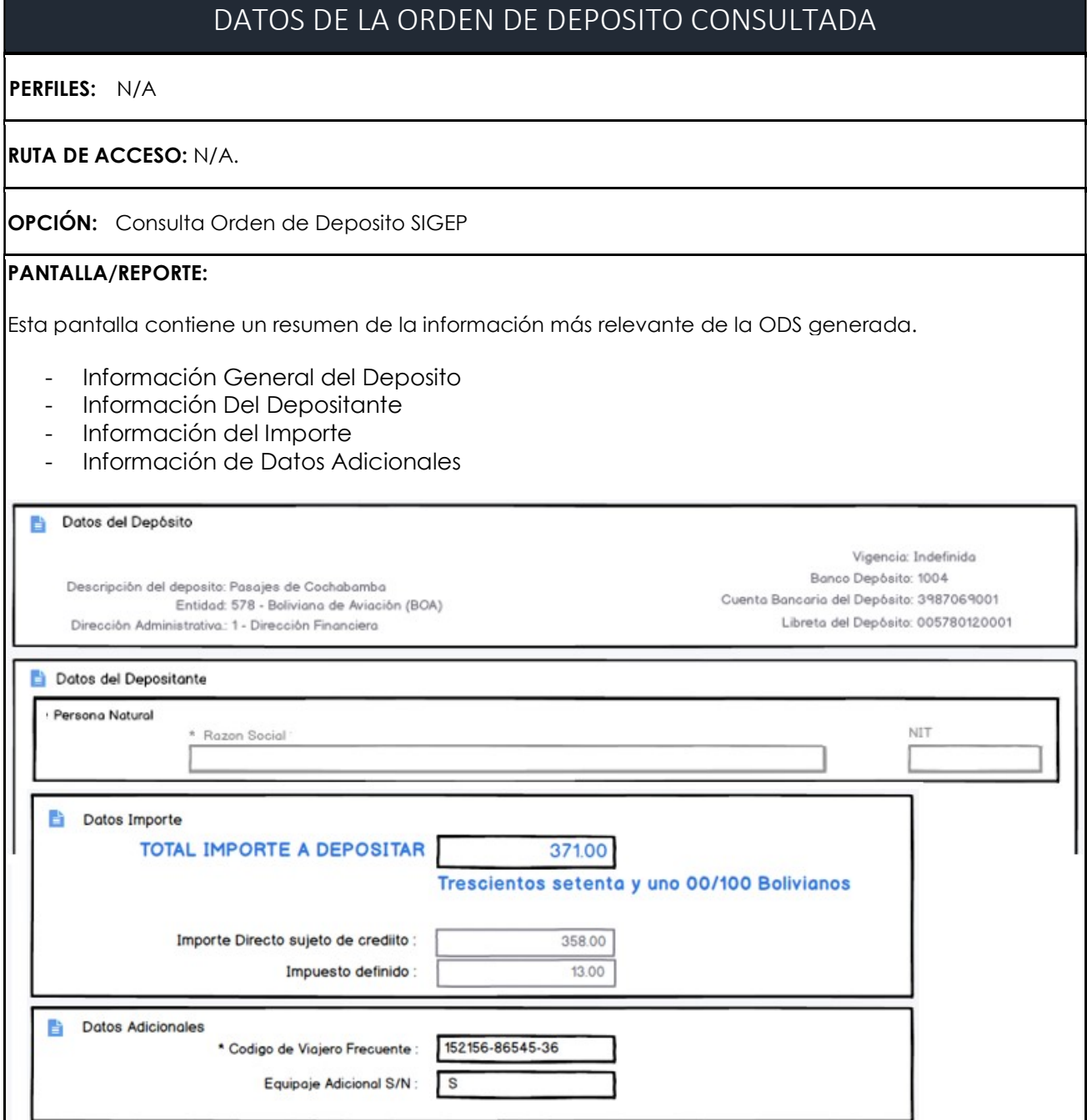

7

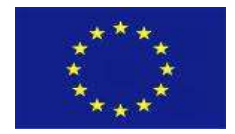

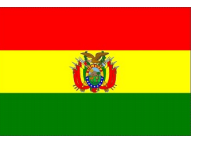

### CÓDIGO: HU-RNT-005. RF-1

#### REQUISITO: Panel de datos del Deposito

### DESCRIPCIÓN:

El sistema mostrara un resumen con la información más relevante de la configuración seleccionada. La pantalla debe mostrar los siguientes campos sin lugar a modificación como resultado de la selección:

- Descripción del depósito
- Entidad
- Dirección Administrativa
- Vigencia
- Banco Deposito
- Cuenta bancaria Deposito
- Libreta del Depósito

#### VALIDACIONES:

1) El sistema validara que no se pueda realizar ninguna modificación.

#### CÓDIGO: HU-RNT-005. RF-2

REQUISITO: Panel Datos Depositante e Importe

#### DESCRIPCIÓN:

El sistema mostrará la información relacionada al Depositante. Como la información ya es filtrada se puede mostrar información adicional.

La pantalla debe mostrar el total del importe a depositar de forma numérica y literal identificando la descripción de la moneda de depósito. Esta información debe presentarse de manera resaltada.

Si La configuración del Formulario de donde se generó el ODS tiene varios importes, estos deben ser desplegados, identificando a cada importe la descripción del detalle del depósito registrado en la carga de la configuración del detalle del formulario.

#### VALIDACIONES:

1) El sistema validara que no se pueda realizar ninguna modificación.

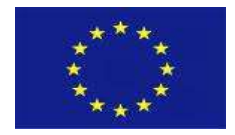

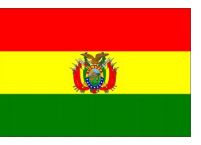

## CÓDIGO: HU-RNT-005. RF-3

REQUISITO: Panel Datos Adicionales

### DESCRIPCIÓN:

El sistema mostrará la información relacionada a los datos Adicionales, estos deben ser desplegados siguiendo el orden definido en su introducción

#### VALIDACIONES:

.

1) El sistema validara que no se pueda realizar ninguna modificación.

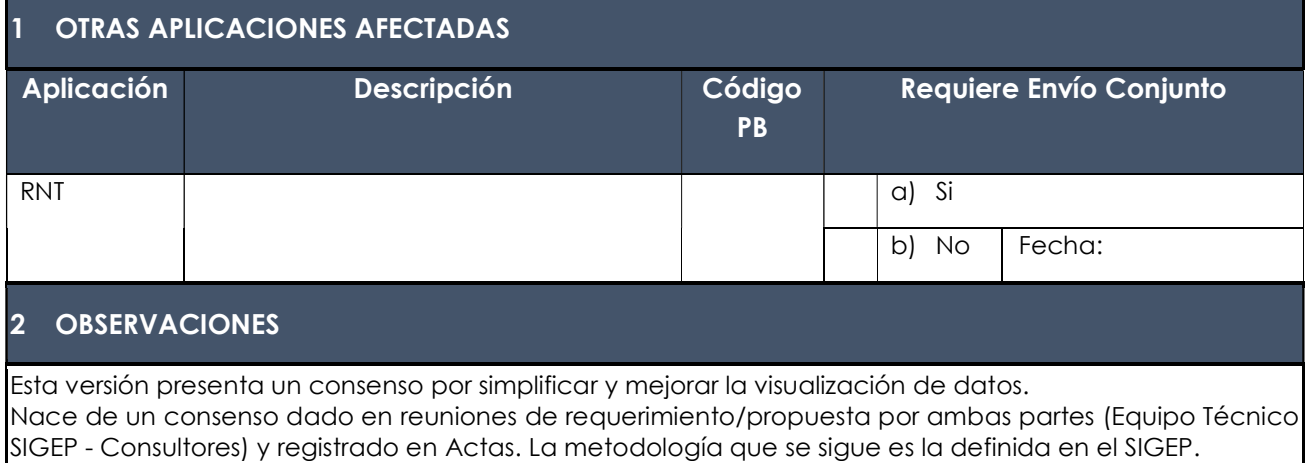